# **UNY / FNEY**

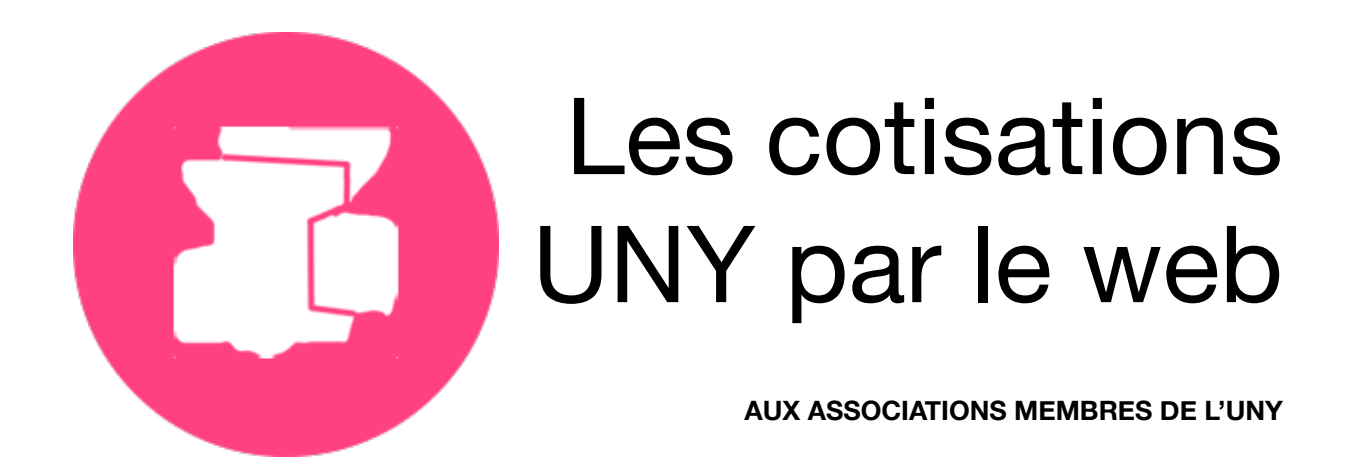

## Guide de saisie des Cotisations UNY

## **Introduction : Un nouvel outil de saisie des cotisations**

Les années passées, la saisie des cotisations se faisait par courriers remplis à la main. A partir de maintenant, la saisie se fait sur internet grâce à votre ordinateur personnel ou depuis votre smartphone. 

#### **Quel navigateur utiliser**

**A** Ce système n'est pas compatible avec le navigateur Internet Explorer. Nous recommandons l'usage du navigateur Firefox, Chrome, Safari ou Edge qui sont compatibles.

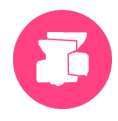

## **1. Introduction**

Le nouveau service, que nous vous avions annoncé début février concernant la saisie informatique de vos cotisations UNY, est maintenant opérationnel !

Dorénavant, vous pouvez entrer des cotisations en début d'année scolaire, mais aussi tout au long de l'année sur ce site dédié.

Avec ce nouveau service, plusieurs nouveautés voient le jour :

- 1) Vous pouvez retrouver les adhésions des années précédentes, mais aussi créer de nouveaux adhérents. Première nouveauté !
- 2) L'accès à l'information concernant l'ensemble de vos cotisations déjà effectuées est disponible à tout moment grâce au journal des lettrages. Deuxième innovation !
- 3) De plus, la plateforme sur laquelle vous inscrivez votre (ou vos) stage(s) permet de rentrer toutes les informations que vous désirez mettre afin de présenter au mieux vos cotisations. Troisième avantage !
- 4) Votre saisie pourra se faire à n'importe quel moment de l'année, dès que vous souhaitez enregistrer de nouveaux adhérents. Quatrième amélioration !

#### **2. Comment cela fonctionne ?**

Nous avons conçu une « plateforme UNY cotisation » qui est un site web connecté à notre base de données maison. L'adresse de connexion est<http://server.lemondeduyoga.org> *(attention, il n'y a pas de "u" à "server")*.

Prenez alors le temps de lire cette documentation, dont ce chapitre est un résumé.

- A. Cliquez sur le bouton « **connexion** » (en haut à droite), vous arrivez sur la page de connexion.
	- 1. Entrez alors votre identifiant et votre mot de passe. Ils vous ont été attribués et adressés dans un mail séparé.
	- 2. puis cliquez sur « Envoyer ».

Vous arrivez sur votre page personnelle, cliquez sur le bouton « **UNY cotisations** »

B. Vous êtes parvenu sur la page de gestion des cotisations pour l'année en cours.

*ATTENTION, CONSEIL PREALABLE : sauvegardez souvent votre travail en appuyant sur le bouton vert situé au-dessus de la liste « Sauvegarder les inscriptions » afin que votre travail soit effectivement sauvegardé sur le serveur, et que vous ne soyez pas obligé de tout recommencer si une interruption de la connexion avec le serveur survient (ce qui sera le cas après une heure d'inactivité). Vous devez voir 2 messages verts superposés « Envoi des données » et « les données ont bien été sauvegardées ». Si seul le premier message apparaît, vous avez trop tardé entre 2 sauvegardes et vous devrez recommencer le travail fait depuis la précédente sauvegarde. Nous vous conseillons de sauvegarder toutes les 5 à 10 mn.* 

*Cette sauvegarde reste à votre disposition et pourra être modifiée ultérieurement jusqu'à ce que vous appuyiez sur le bouton orange « Valider et envoyer un paiement ».* 

Au niveau de la page de gestion des cotisations :

- Vous trouvez dans la *colonne de gauche* la liste de tous les membres qui ont été à un moment ou à un autre adhérents de votre association dans les trois dernières années.
- La *colonne de droite* qui est encore vierge va contenir les adhésions de l'année en cours.

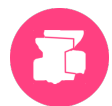

Pour réinscrire d'anciens adhérents de cette *colonne de gauche*, cliquez sur le bouton « **Inscrire** » sur le coin haut-droit de leur fiche. Ceux-ci passeront aussitôt dans la *colonne de droite*. A ce moment seulement, la fiche pourra être modifiée si un des éléments qui la constitue a changé, comme l'adresse ou le téléphone par exemple.

Dans cette même *colonne de droite* vous pouvez ajouter de nouveaux adhérents. Cliquez sur le bouton « **Créer un adhérent** » *(bouton situé en haut ou en bas de la liste)* et remplissez la fiche concernant la première personne à ajouter, sans oublier sa date de naissance, et son adresse, obligatoires pour qu'elle puisse bénéficier de la couverture de l'assurance proposée par l'UNY.

Puis appuyez sur « **Créer** » *(bouton situé en bas de la fiche)* pour enregistrer la fiche de cette personne dans la liste des membres, et réitérez l'opération pour les autres nouveaux adhérents.

Au cas où un adhérent aurait déjà payé sa cotisation à l'UNY par l'intermédiaire d'une association membre : une fois que vous avez créé la fiche, cliquez sur « **Modifier** » et cochez la case « **A déjà cotisé** » située juste au-dessous des boutons *Annuler* et *Désinscrire*. Et renseigner le champ de l'association à laquelle il adhère. Puis cliquez sur le bouton vert « **Modifier** » situé en bas de la fiche.

Avant de sauvegarder les dernières fiches d'inscriptions saisies à partir de la *colonne de gauche* ou nouvellement créées, vous pouvez sélectionner celles-ci en cliquant sur « **Filtrer les nouveaux** ». Après avoir « **Sauvegarder les inscriptions** », il n'y a plus de fiches dans ce filtrage.

- C. Ayant terminé de confectionner la liste de vos adhérents, après avoir « **Sauvegarder les inscriptions** », vous assurant ainsi d'avoir bien fixé votre travail sur le serveur, cliquez sur le bouton orange « **Valider et envoyer un paiement** » situé au-dessus de la liste.
- D. Un message intitulé « **Lettrage des inscriptions** » apparaît qui vous indique le nombre de fiches à cotiser que vous avez rentrées, le nombre éventuel d'adhérent(s) dont la cotisation est déjà réglée au sein d'une autre association, et le montant correspondant à verser à l'UNY. Après en avoir vérifié le contenu, cliquez sur le bouton « **Valider le paiement** ». Une lettre est alors attribuée à cette saisie *(la lettre A lors de votre première saisie)* et étiquettera un lettrage à l'ensemble des fiches-adhérents correspondant à cet envoi.
	- 1. Veuillez noter la lettre attribuée au dos de votre chèque de règlement, ou le spécifier lors de votre virement.
	- 2. A la réception de votre règlement, nous basculerons vos données dans notre base de données et vos adhérents seront alors effectivement inscrits à l'UNY. Vous recevrez en retour l'ensemble des cartes de vos membres.
- E. Au cours de l'année, lorsque vous avez de nouvelles inscriptions, vous réitérez les opérations précédentes, et lors de la **validation de votre paiemen**t un nouveau lettrage (une nouvelle lettre) vous sera attribuée *(la lettre suivante dans l'alphabet par rapport à votre dernière saisie)*.
- F. Le journal des lettrages, situé au bas de votre espace de travail, récapitule l'ensemble des envois que vous avez réalisés durant l'année en cours. Vous pourrez y voir si le règlement envoyé a bien été traité.

Bonne saisie à vous !

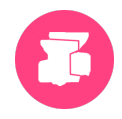

## **3. Consultation Modification de vos cotisations UNY**

#### 1) Accès connecté

#### Rendez-vous sur le site http://server.lemondeduyoga.org/.

#### **Cliquez sur le lien [connexion](http://server.lemondeduyoga.org/login)**

Vous pouvez aussi cliquer sur l'icône, ou encore sur l'image de Fyoga.

#### Saisissez vos identifiants, puis cliquez sur « Envoyer »

Identifiant et Mot de passe : Ils vous sont envoyés par email, et vous devez les garder précieusement. A ce stade, pour utiliser le service des cotisations UNY, vous devez êtes connecté en tant qu'association !

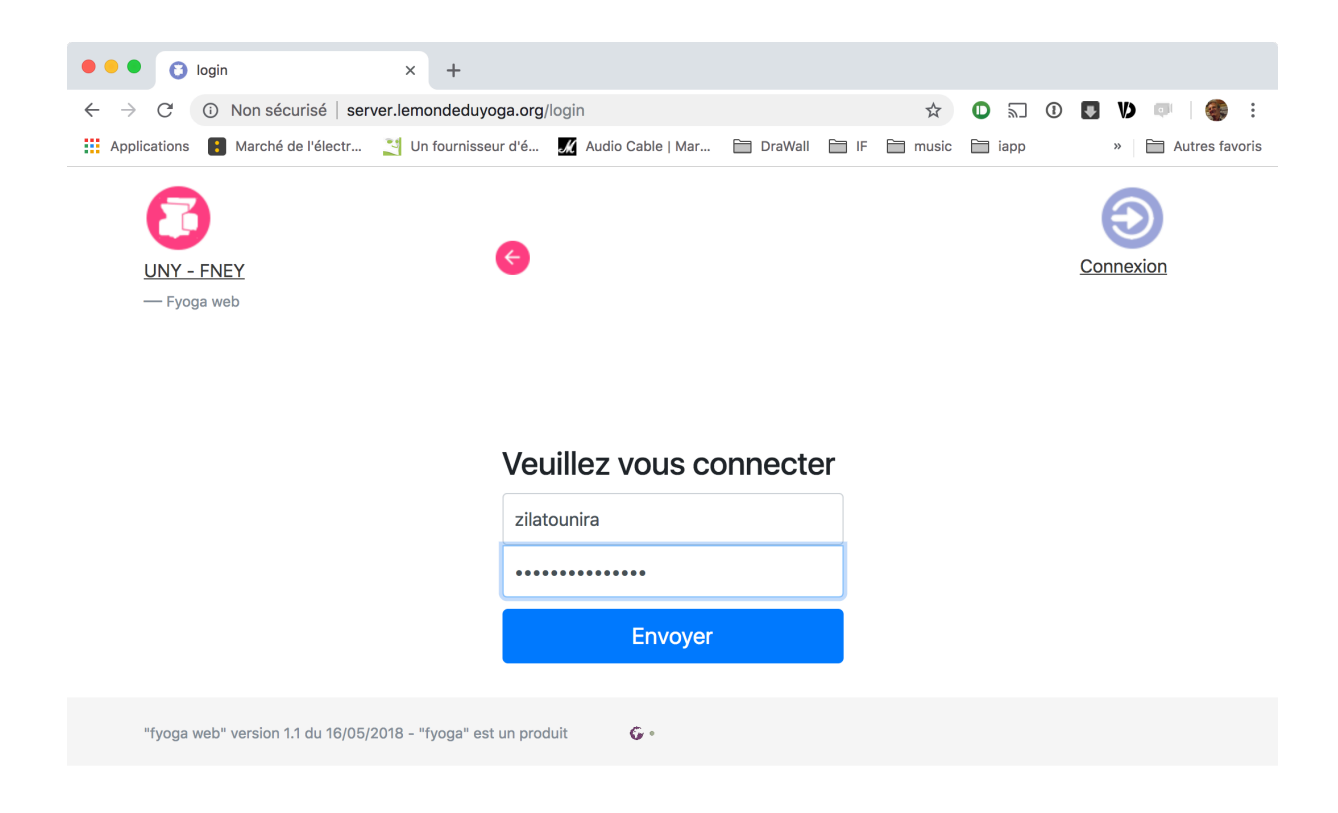

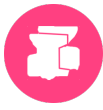

En tant qu'association, vos icônes sont jaunes, avec une zone dédiée « UNY cotisation ».

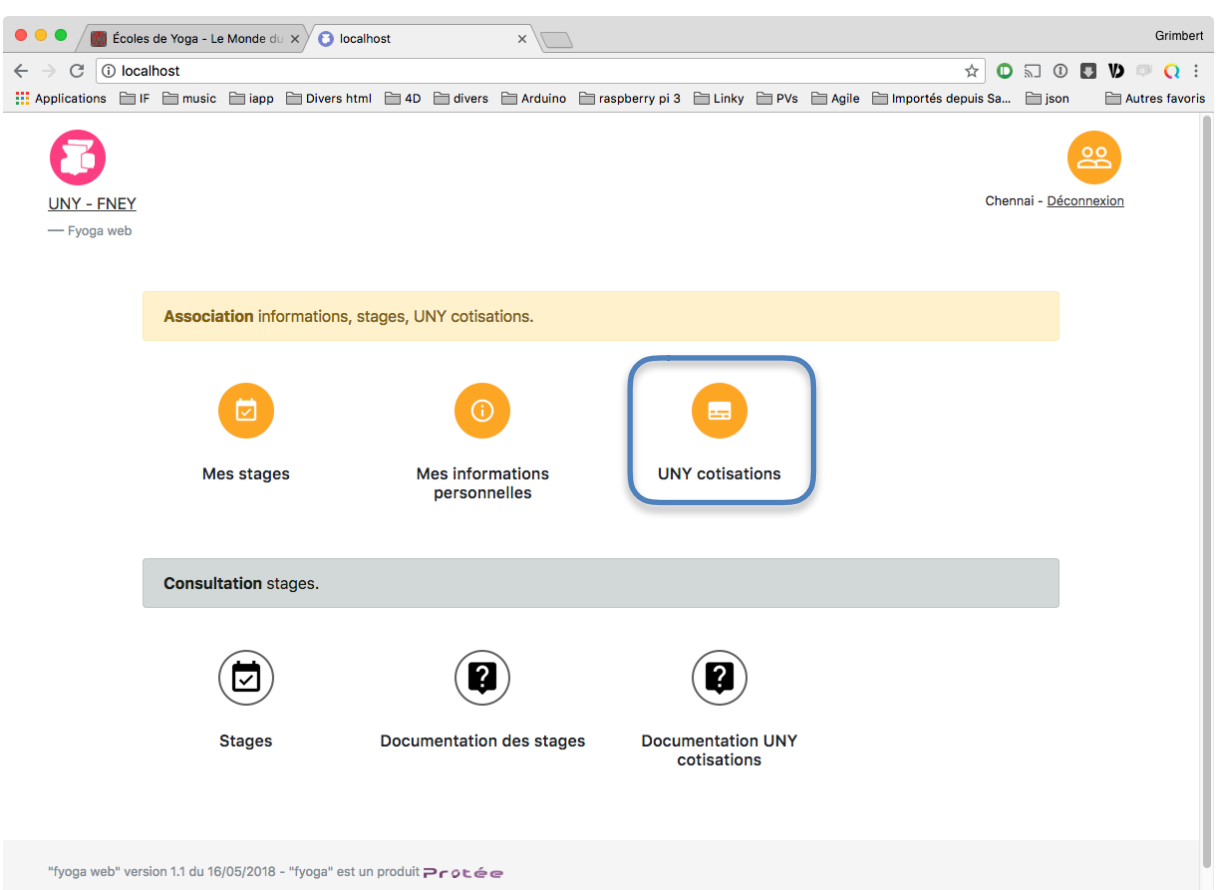

Cliquez sur l'icône et vous arrivez sur la page de consultation / modification.

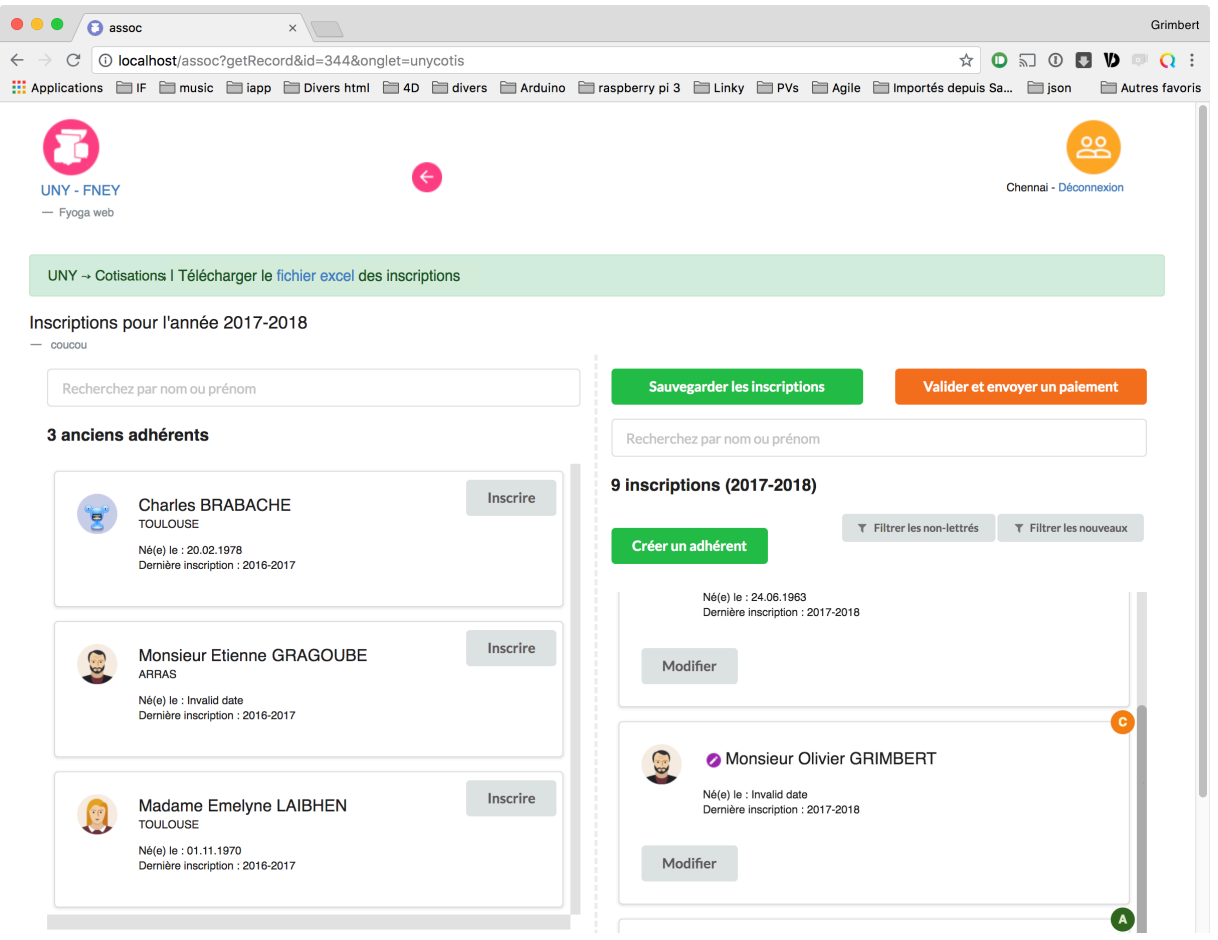

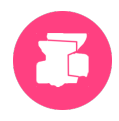

## La fenêtre des adhésions

Vous obtenez deux listes à l'écran :

- la liste de gauche représente toutes les personnes de vos adhésions passées, sauf bien sûr celles déjà ré-inscrite pour l'année en cours.
- la liste de droite est l'état de vos inscriptions pour l'année en cours. Les fiches de droites peuvent être dans plusieurs états :
	- Nouvelles. Celles créées, soit par re-inscription depuis la liste de gauche, soit par l'usage du bouton « Créer un adhérent ». Après « Sauvegarde » par le bouton vert, elles ne sont plus nouvelles.
	- Non lettrée, ou lettrée. Tant q'une adhésion est non-lettrée, elle est modifiable pour « désinscrire ». Une fois lettrée, pour supprimer une adhésion vous devrez passer par nos services.
- Il existe deux filtres sur les noms, l'un pour les anciennes adhésions, l'autre pour les adhésions en cours.
- Il existe deux filtres sur les adhésions en cours,
	- l'un pour les adhésions non-lettrées,
	- l'autre pour les nouvelles adhésions.

N'oubliez pas de sauvegarder régulièrement vos adhésions courantes après modifications.

Exemple de nouvelles adhésions avec le filtre :

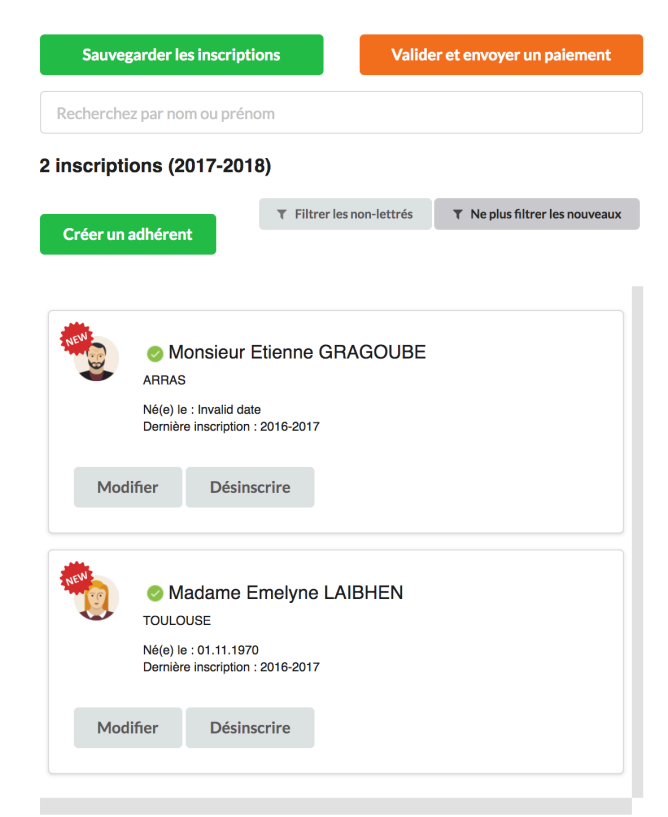

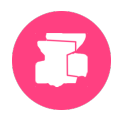

#### **Modifier les coordonnées**

Il est possible aussi de modifier les informations d'un adhérent. Pour cela, cliquez sur « Modifier ».

L'adhésion s'ouvre alors et présente une fenêtre de saisie de modification. Vous êtes libre de remplir et/ ou changer les informations de cette personne.

Vous avez le choix pour annuler ou valider les modifications grâce au bouton « Annuler », ou le vert « Modifier » (raccourci par la touche « retour chariot »).

Une petite bulle devant le nom indique si des informations de coordonnées existent (violet), en cas de nouvelle adhésion ou d'une modification des informations d'une personne déjà existante.

Une bulle d'état indique que les informations ont été intégrées par notre secrétariat ou pas. Voir cidessous. 

 $\bullet$  Nouvel adhérent, à traiter par le secrétariat O Données modifiées, à traiter par le secrétariat **A** A jour, traité par le secrétariat

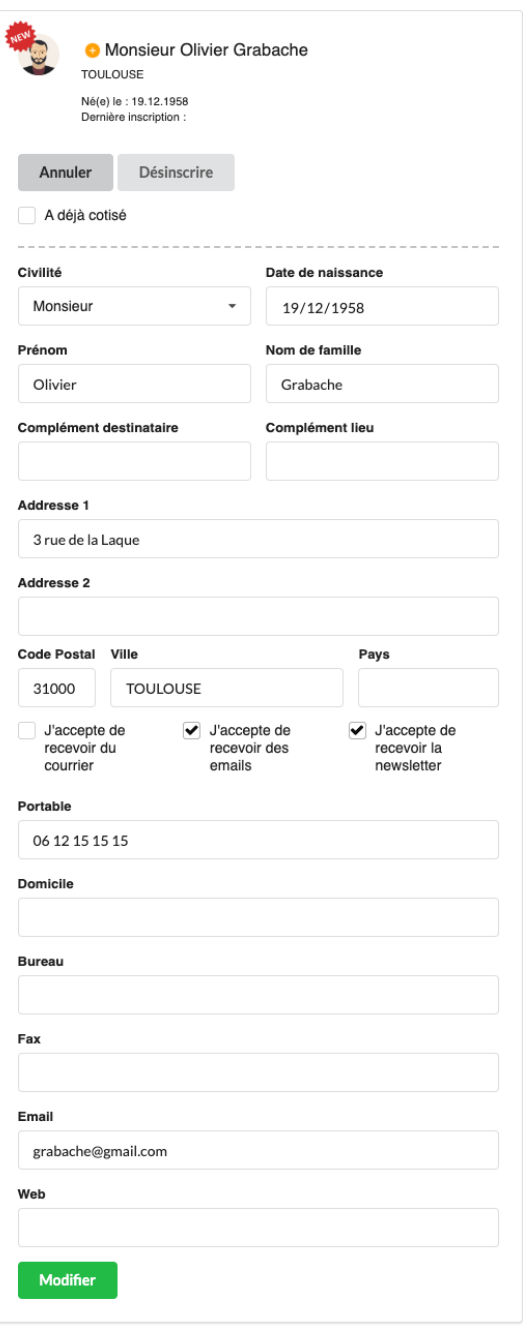

## **A déjà cotisé**

Il existe une option « A déjà cotisé » afin de gérer les personnes à cheval sur deux associations UNY, après un déménagement par exemple.

Cochez pour cela la coche, et un champ « à l'Association » apparaît pour indiquer cette dernière.

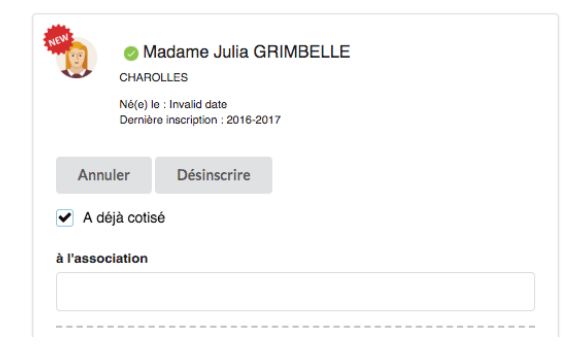

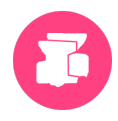

#### **Valider et envoyer un paiement**

Une fois que vous considérez que votre liste est complète à un instant donné, vous passez à l'étape delettrage par le bouton orange « Valider et envoyer un paiement ».

Valider et envoyer un paiement

#### **Une première fenêtre de récapitulatif vous est proposée**

Dans ce récapitulatif est indiqué le montant à payer correspondant au prix de l'adhésion, multiplié par le nombre d'adhésions payantes.

Vous pouvez annuler cette fenêtre bien sûr, mais aussi « Valider le paiement ».

Attention ! Cette action sera irrévocable, et il vous sera demandé d'envoyer le paiement correspondant au lettrage qui va être créé. 

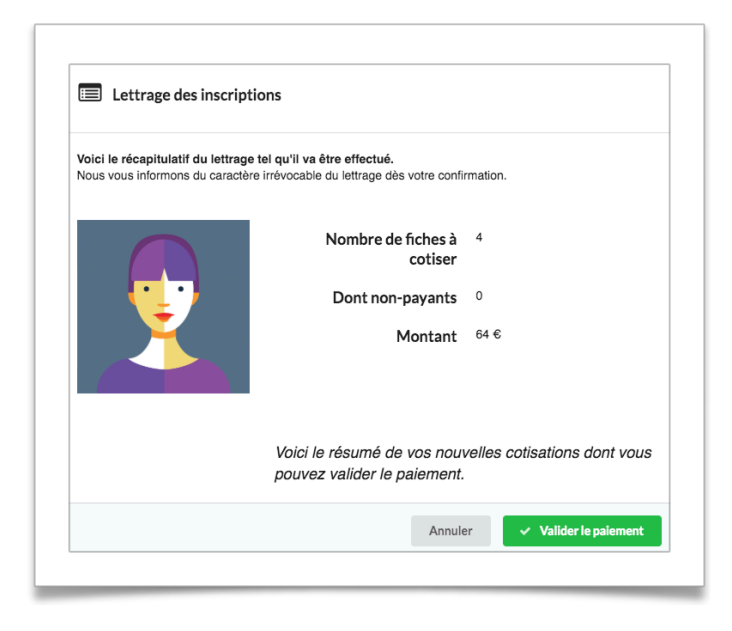

#### **Apparait alors la fenêtre de confirmation.**

Le lettrage apparait, ainsi que la date et heure de ce dernier.

Ici, il s'agit du lettrage «C».

Vous n'avez plus qu'à envoyer votre règlement avec dessus l'indication de ce lettrage pour nous aider à vérifier sa bonne correspondance.

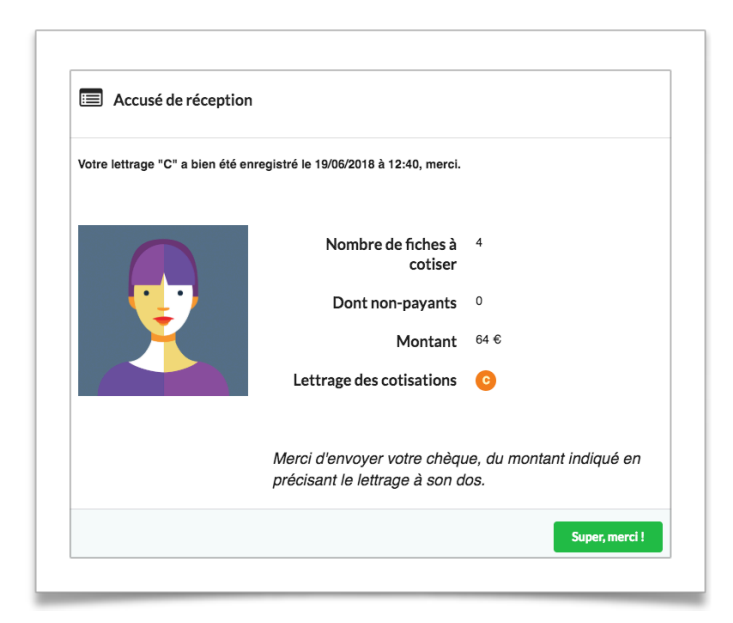

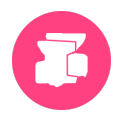

## *<u>Iournal des lettrages</u>*

En bas de la page web un tableau est disponible, qui récapitulative tous les lettrages effectués pour l'année courante.

Vous pouvez ainsi savoir où vous en êtes, mais aussi savoir que votre règlement est arrivé - ou pas, grâce aux deux colonnes de droite.

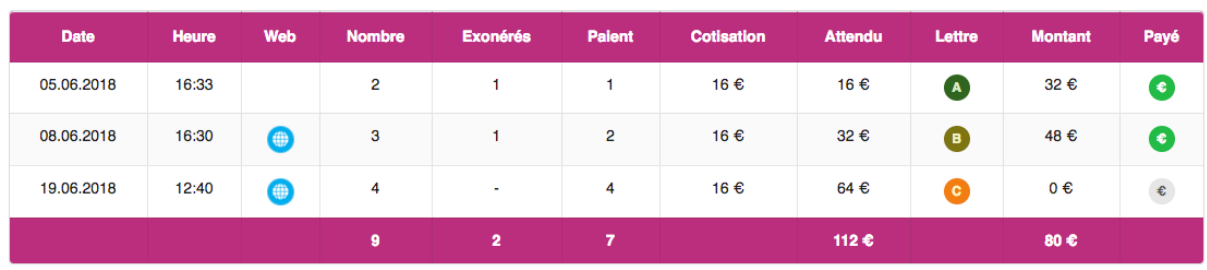

## Journal des lettrages

Ici, il existe 3 lettrages, les deux premiers dont les règlements ont été reçus, le dernier « C » est en attente de votre règlement de 64 €.

#### **Télécharger un fichier excel**

Dans le bandeau vert, un lien « Télécharger l'état de vos adhésions au format excel .xlsx » vous permet de télécharger vos inscriptions à ce jour. Vous obtenez un fichier excel que vous pouvez modifier. Nous pourrons même, si vous n'en changez pas sa structure, le-réimporter pour l'année suivante, si vous nous le faites parvenir.

#### **A savoir**

- $\blacktriangle$  La page de saisie des adhésions est grande, aussi vous pouvez la soumettre à plusieurs reprise : attention à ne pas rester trop longtemps sur la page (plus d'une heure) sans Sauvegarder, car vous pourriez être déconnecté et devoir tout re-saisir. Nous vous recommandons de valider avec le bouton vert « Sauvegarder », toutes les 5-10 minutes environ. A chaque sauvegarde, la page est toujours proposée, prête pour continuer à saisir ou à modifier.
- **A** Si un problème apparaît, un message vous indique pourquoi vos adhésions n'ont pu être enregistrées.